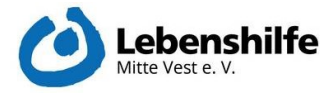

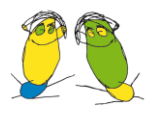

## Anleitung Nextcloud

Nextcloud ist ein Cloudprogramm, welches durch die Lebenshilfe zum digitalen Austausch verwendet wird. Es handelt sich dabei um eine Datenbank, welche wie ein Ordner auf einem Endgerät funktionert, jedoch über das Internet zu jeder Zeit und von jedem Ort erreichbar ist.

1. Zum Login verwenden Sie bitte die Daten, welche Ihnen durch die Lebenshilfe zur Verfügung gestellt werden.

2. Nun sehen Sie oben links in der Ecke diesen Reiter:

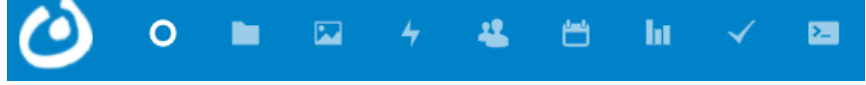

- 3. Um auf die Ordner zugreifen zu können, klicken Sie bitte auf das Symbol des Aktenordners, welches das zweite von links ist. Die anderen Funktionen verwenden Sie bitte nur auf Aufforderung der Lebenshilfe.
- 4. Nun sehen Sie die Ordner, welche Ihnen durch die Lebenshilfe freigeschaltet sind. Dies sind der Download- und der Uploadordner.
- 5. Innerhalb des Downloadordners finden Sie von ihnen benötigte Dokumente und Anleitungen.
- 6. Wenn Sie eine Datei herunterladen möchten, klicken Sie bitte auf die 3 Punkte rechts vom Dateinamen und dort auf Herunterladen.
- 7. Den Uploadordner verwenden Sie bitte nur auf direkte Aufforderung der Lebenshilfe hin, und auch nie für wichtige Dokumente, welche die Lebenshilfe ohnehin im Original benötigt. Also nicht für Krankmeldungen, Stundenzettel, etc.
- 8. Wenn Sie dazu aufgefordert werden, Daten in den Uploadordner hochzuladen, dann verhalten Sie sich bitte genauso, wie Sie es tun würden, wenn Sie eine Datei in einen Ordner auf einem PC verschieben würden. Sie ziehen die Datei also in das Fenster hinein.

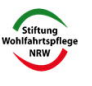